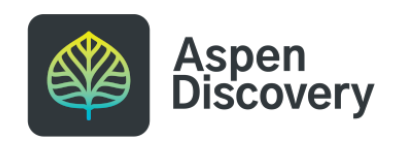

# **Remove an Existing Browse Category from the Front Page**

14 Steps

Created by

Morgan Daigneault

Creation Date

May 13, 2022

Last Updated

May 13, 2022

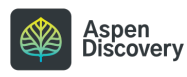

# **Click on Browse Category Groups**

Browse Category Groups contain settings related to the display of your browse categories, including which browse categories are shown, and in what order. Removing a browse category from these settings does not delete anything permanently. If you want to delete a browse category permanently, do so from within Browse Categories.

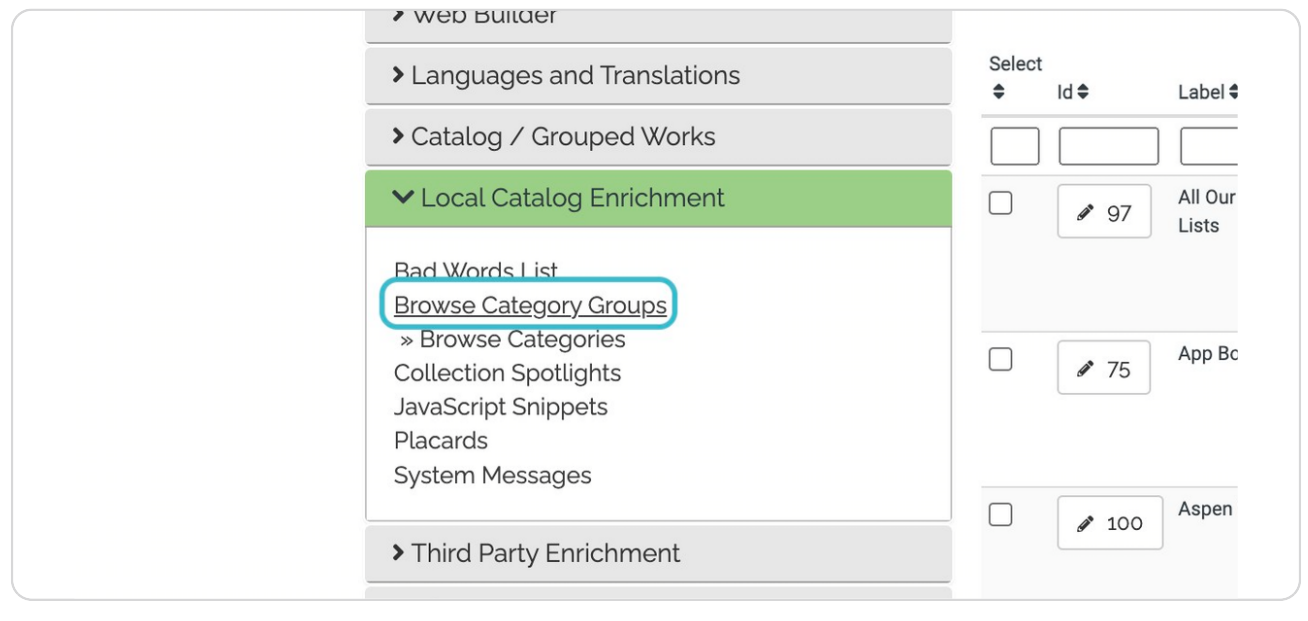

### STEP 2

# **Click on Edit for your library's settings.**

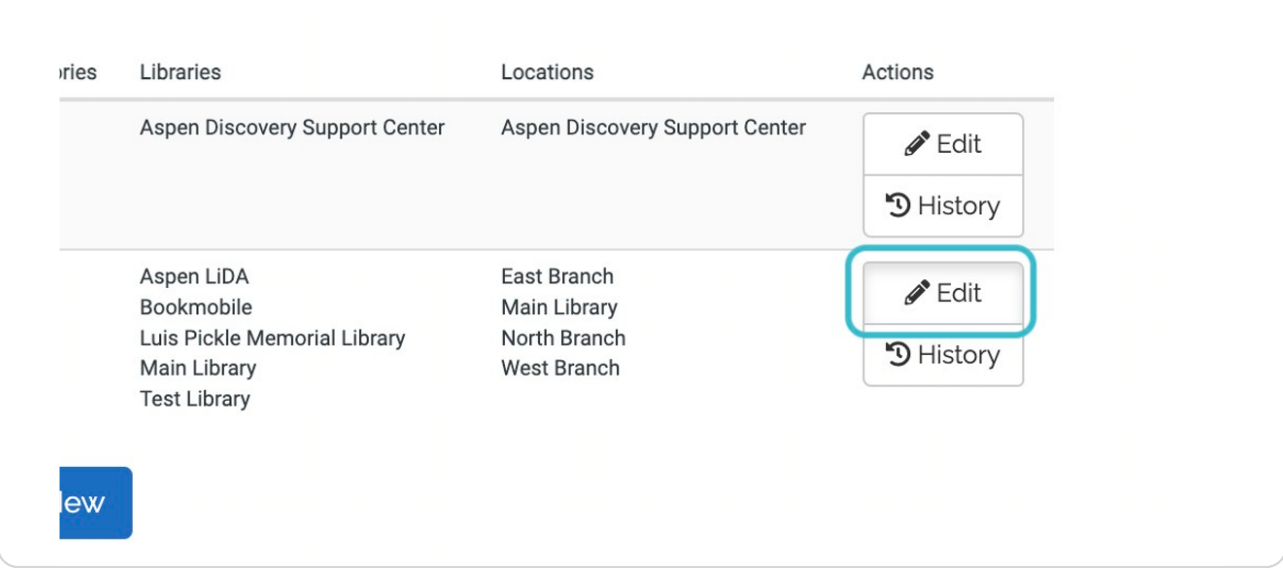

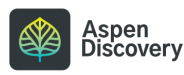

STEP 3

## **Locate the browse category you want to remove from the main page.**

If you want to remove a sub-browse category, click Edit next to the main browse category. You will then see a list of its sub-categories and be able to remove or rearrange from there.

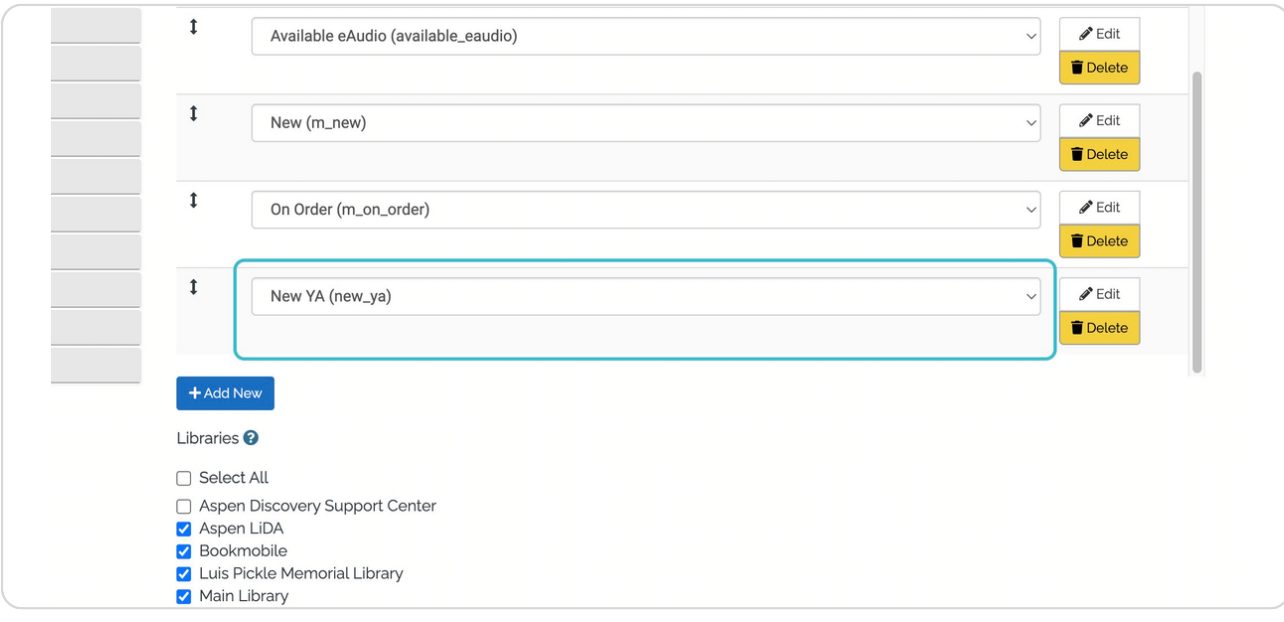

STEP 4

# **Click on Delete**

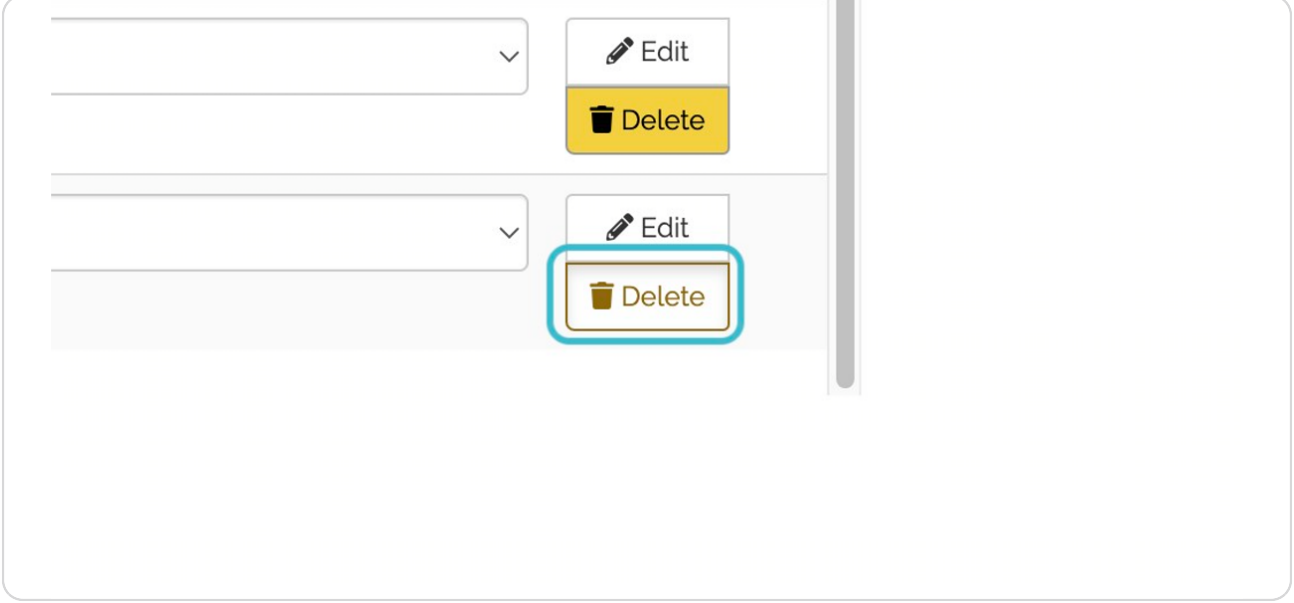

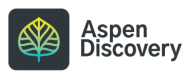

```
STEP 5
```
**The browse category you deleted is no longer listed.**

Keep in mind, this does NOT delete the browse category permanently. This only removes it from the main landing page of your discovery layer.

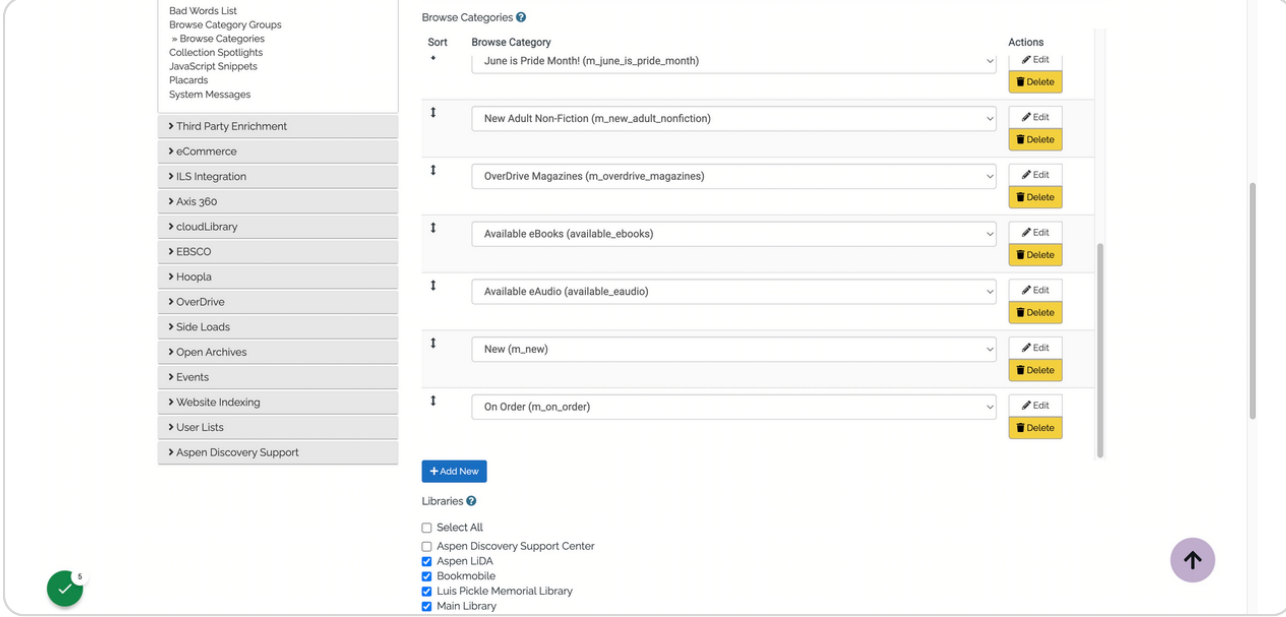

STEP 6

# **Save your changes.**

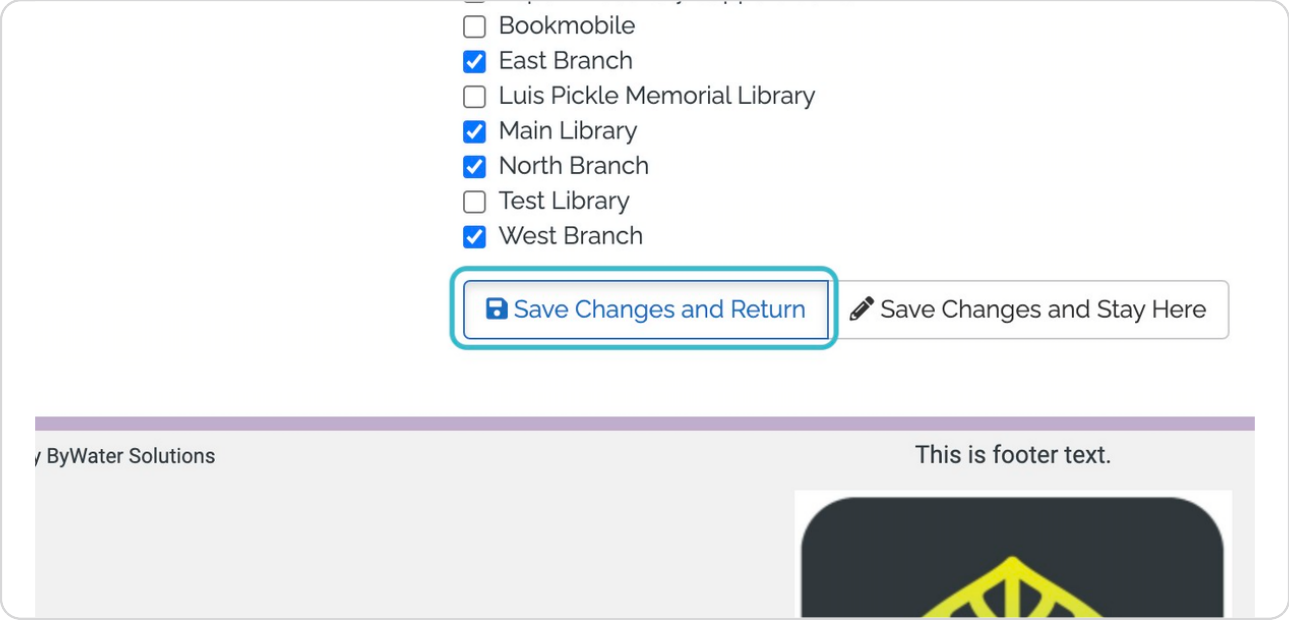

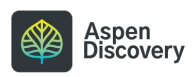

STEP 7

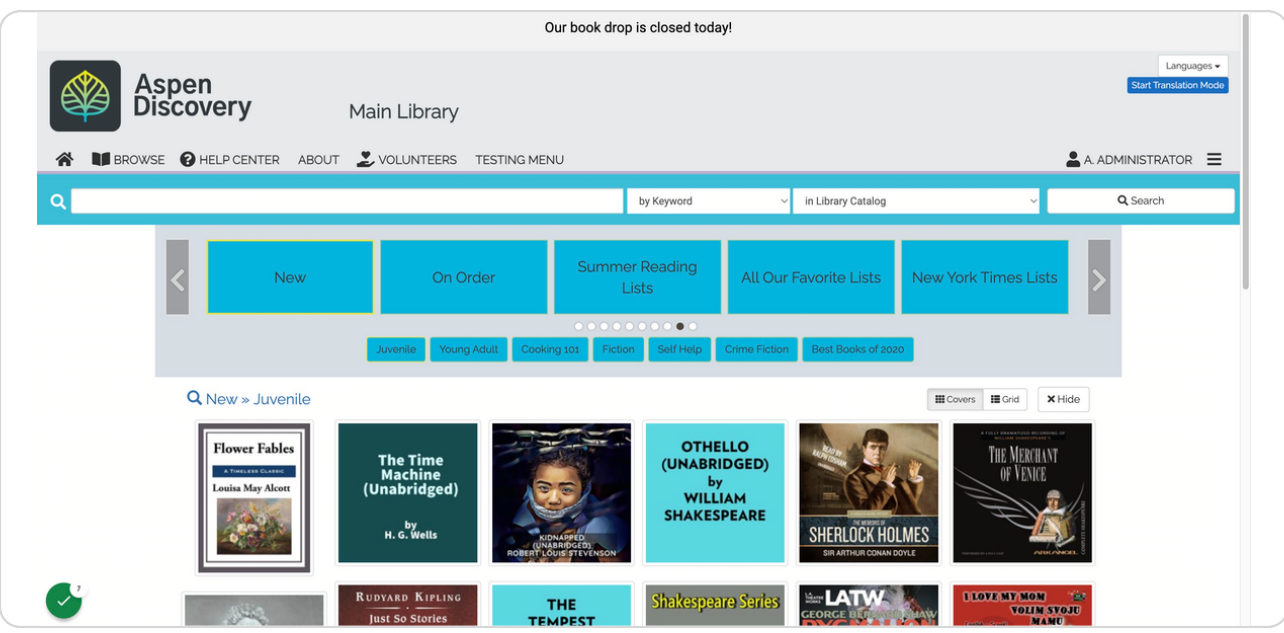

# **The category we removed, "New YA," no longer appears.**

#### STEP 8

# **If you want to add an existing browse category, return to Browse Category Groups.**

The browse category must already exist within the Browse Categories section.

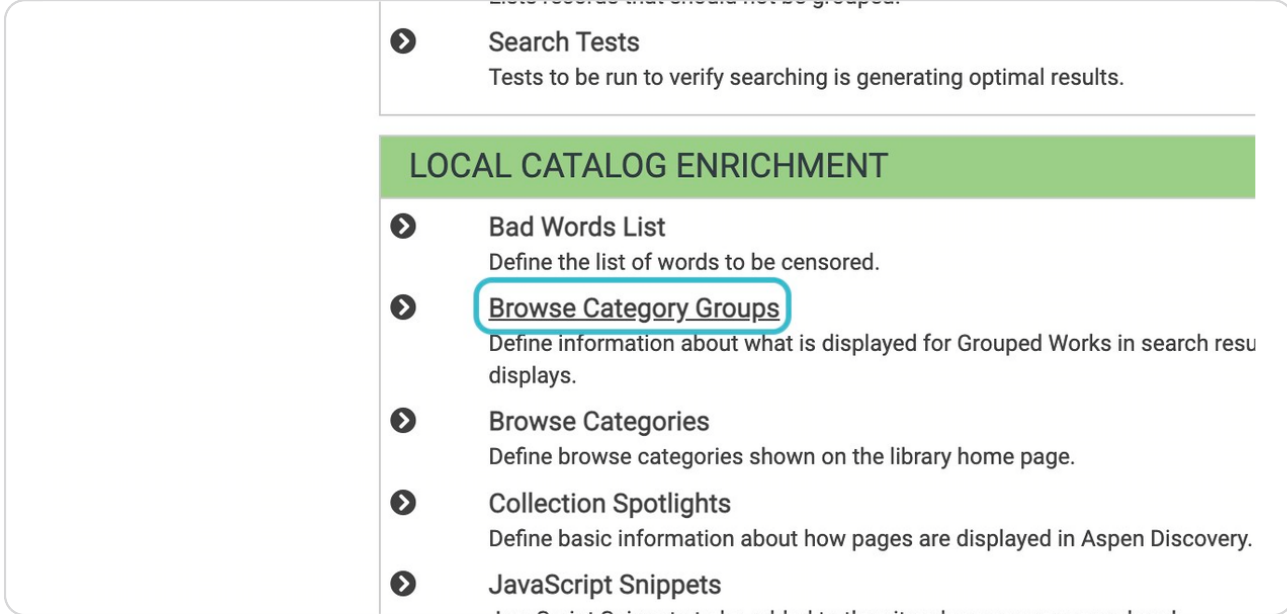

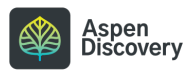

# **Click on Edit next to your library's settings.,**

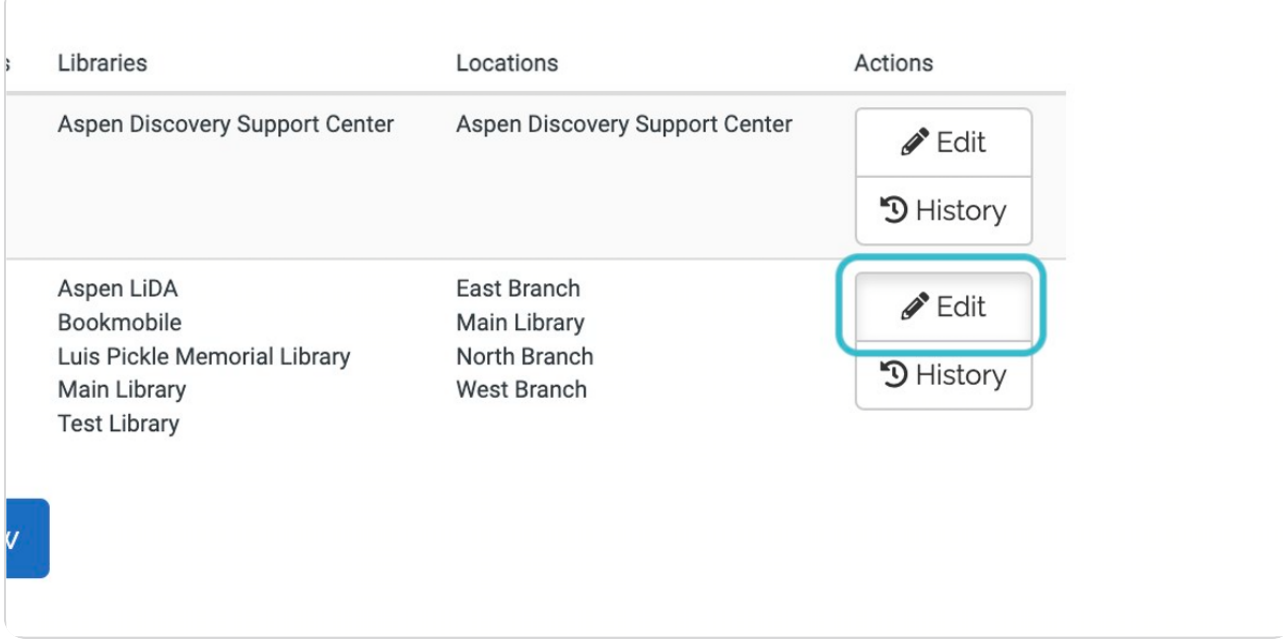

#### STEP 10

## **Click on Add New**

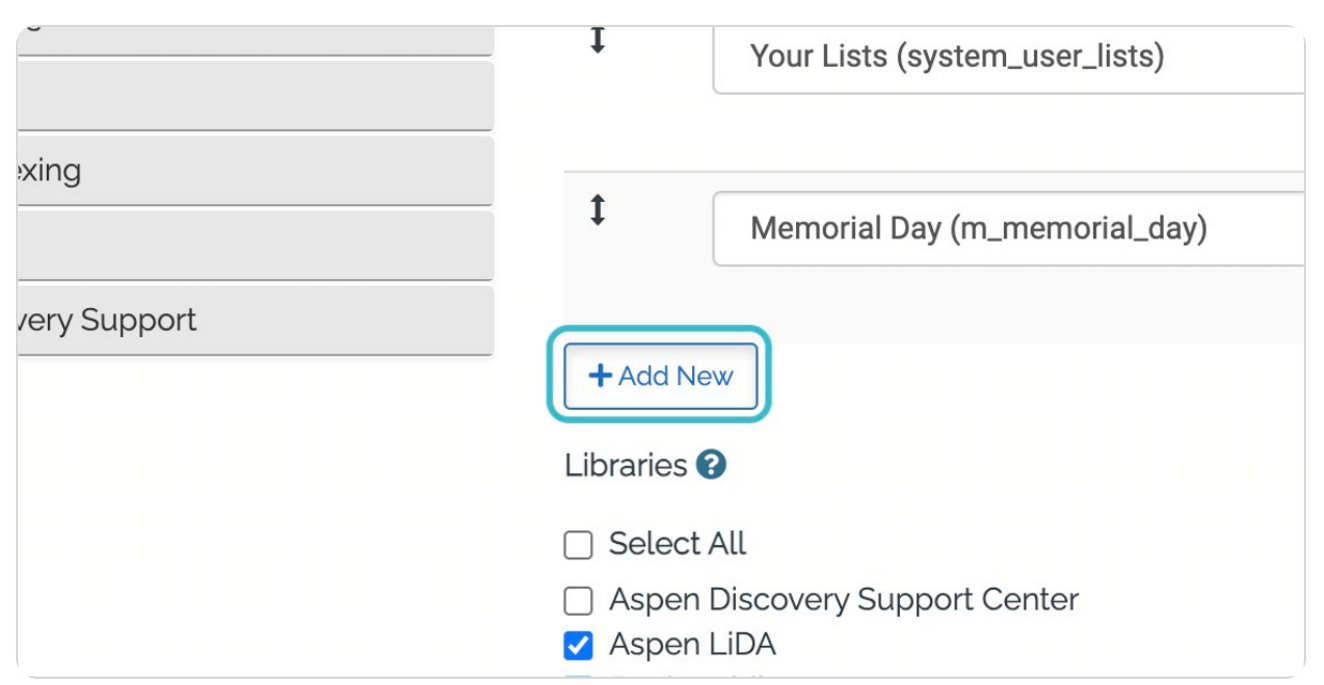

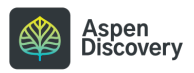

```
STEP 11
```
## **Click the dropdown to select the browse category you want to add.**

The browse category must have already been created in the past. You can find a list of all available browse categories in the Browse Categories section.

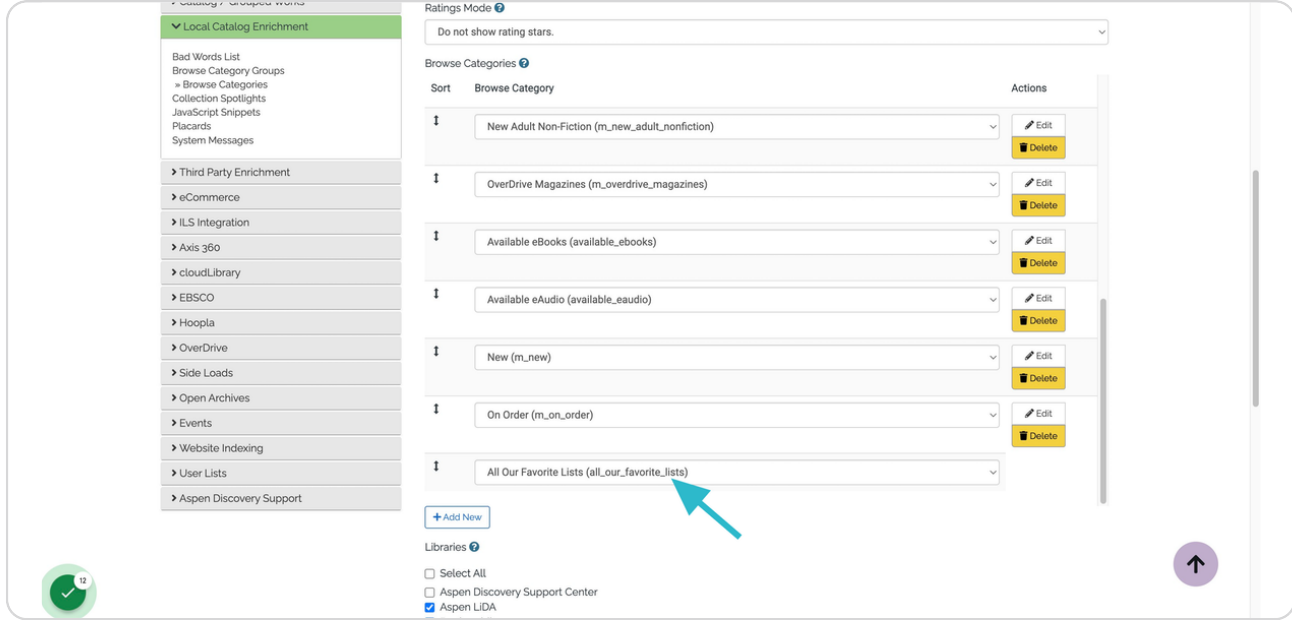

#### STEP 12

# **Select the browse category you want to add.**

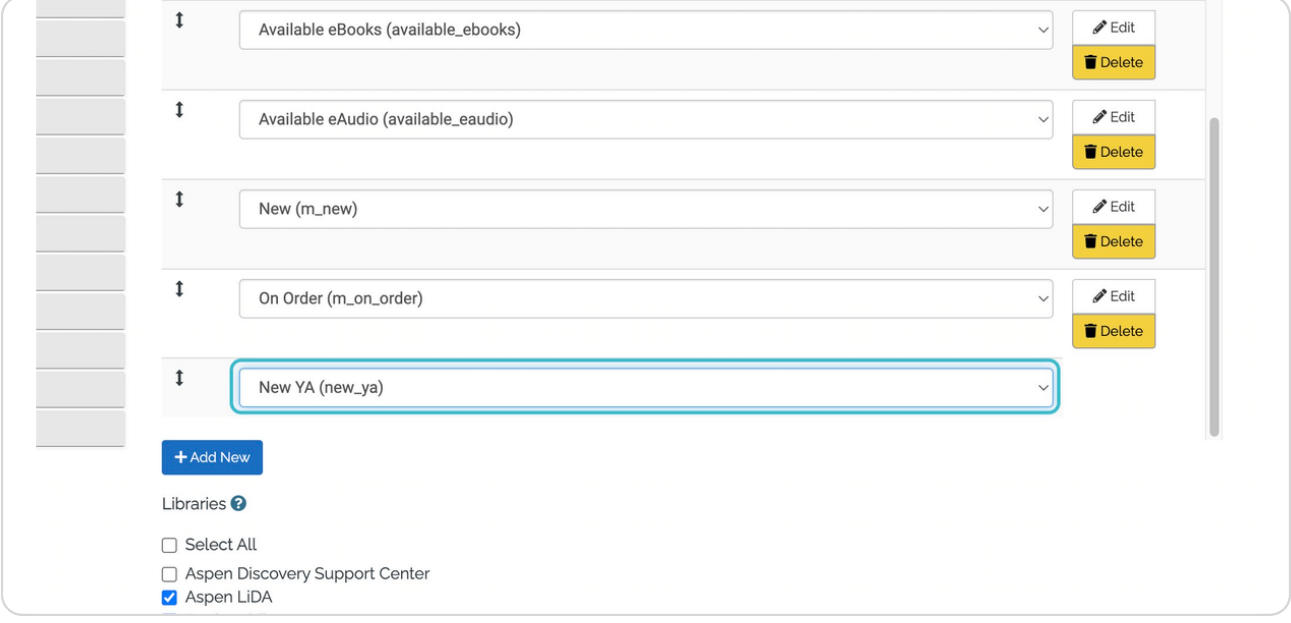

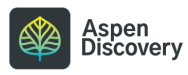

STEP 13

# **Save your changes.**

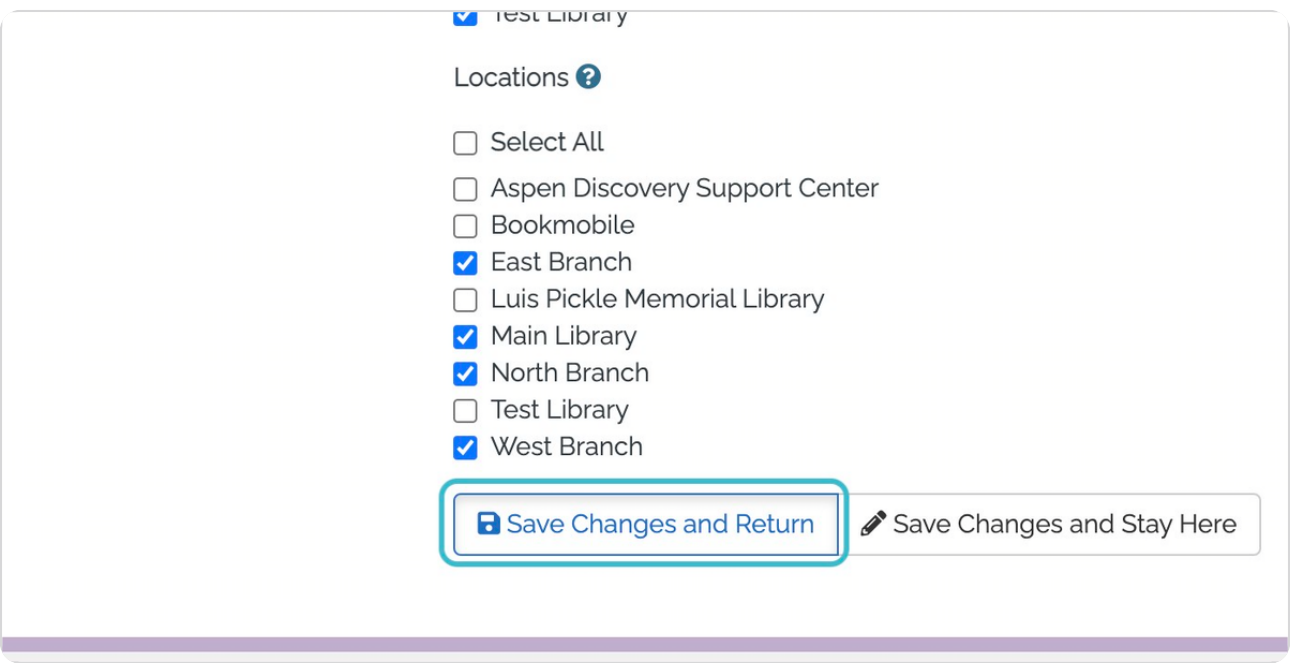

## STEP 14

# **The browse category we added, "New YA," appears again on the main page.**

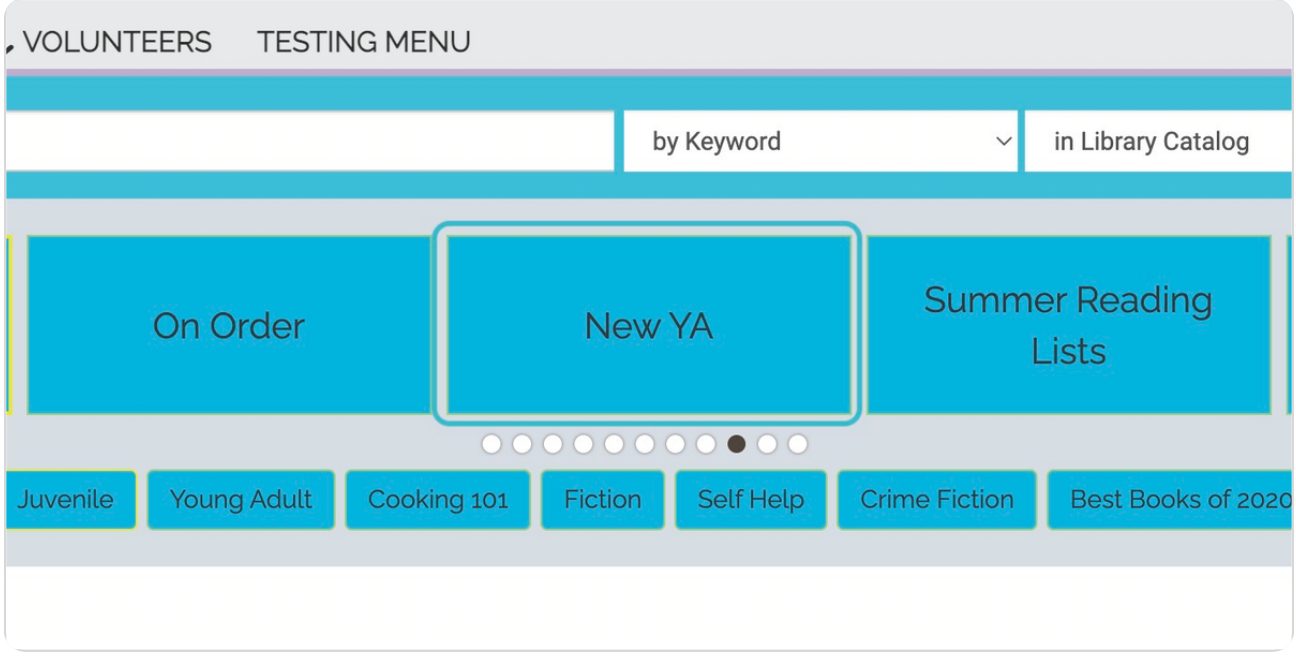

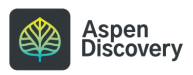

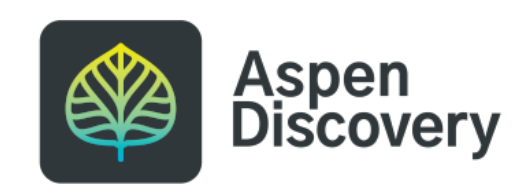